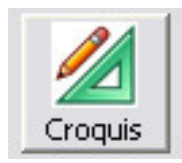

## MANUAL CROQUIS

## **L'entorn de Treball**

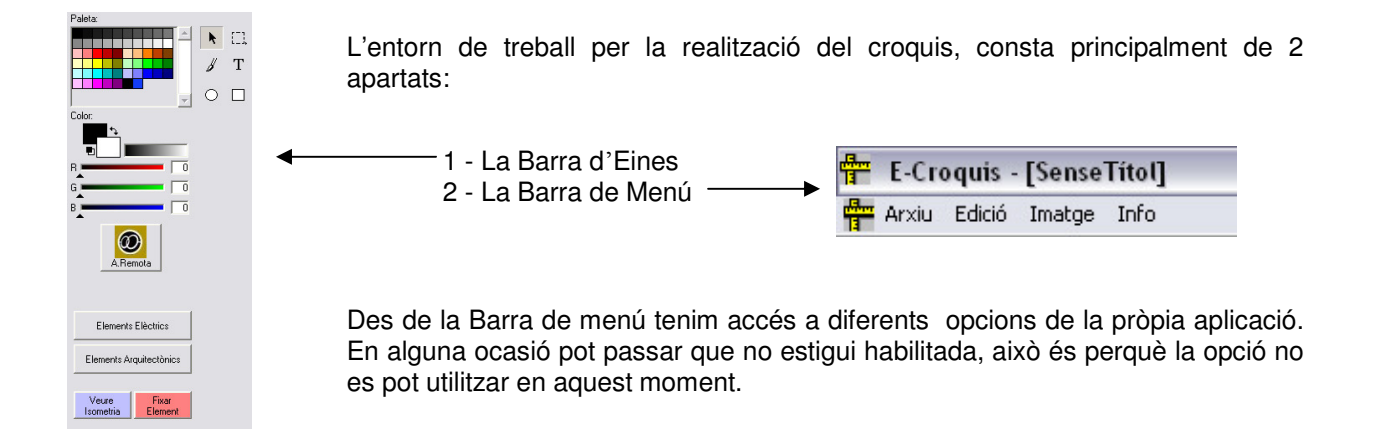

Explicarem perquè serveixen cadascuna d'aquestes opcions del nostre menú del Croquis.

#### **Menú Arxiu:**

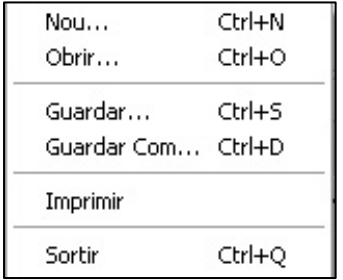

**Nou**: Crear un croquis nou.

**Obrir**: Obrir un croquis ja realitzat.

**Guardar**: Guardar el nou croquis o el que ja està obert.

**Guardar Com…:** Guardar el croquis amb un altre nom.

**Imprimir**: Imprimir el croquis actual.

**Sortir**: Tancar l'aplicació Croquis.

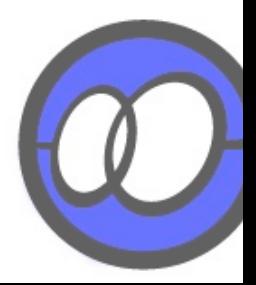

#### **Menú Edició:**

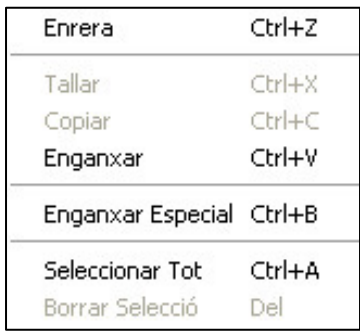

**Enrera:** Tornar enrere un pas, és a dir, desfer l'últim.

**Tallar: Tallar** lo seleccionat per després **Enganxar**.

**Copiar**: **Copiar** lo seleccionat per després **Enganxar**.

**Enganxar**: Enganxar lo copiat o tallat.

**Enganxar Especial**: Enganxarem en una finestra nova lo copiat.

**Seleccionar Tot**: Seleccionarem tot el croquis.

**Borrar Selecció**: Eliminarem lo seleccionat.

#### **Menú Imatge:**

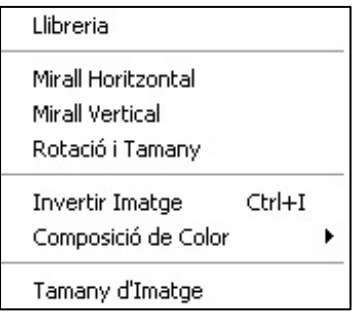

**Llibreria**: Obre la llibreria personal per seleccionar els elements modificats.

**Mirar Horitzontal**: Invertir la imatge seleccionada en aquest sentit.

**Mirall Vertical**: Invertir la imatge seleccionada en aquest sentit.

**Rotació i Tamany**: Modifica la orientació i el tamany dels elements de les llibreries.

**Invertir Imatge**: Canviar en vídeo invers la selecció.

**Tamany d'Imatge**: Canviar el tamany del croquis.

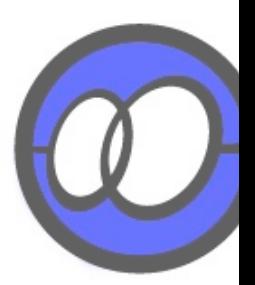

Explicació de la barra d'eines del Croquis:

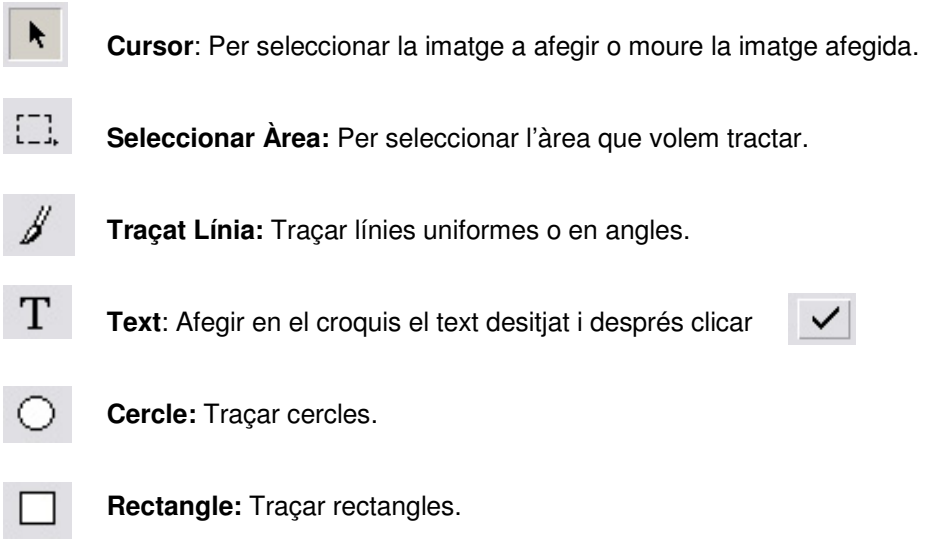

## **Començar a crear un croquis**

Per començar a crear el nostre croquis, primerament seleccionarem la opció **Arxiu -> Nou**, i ens apareixerà la següent finestra:

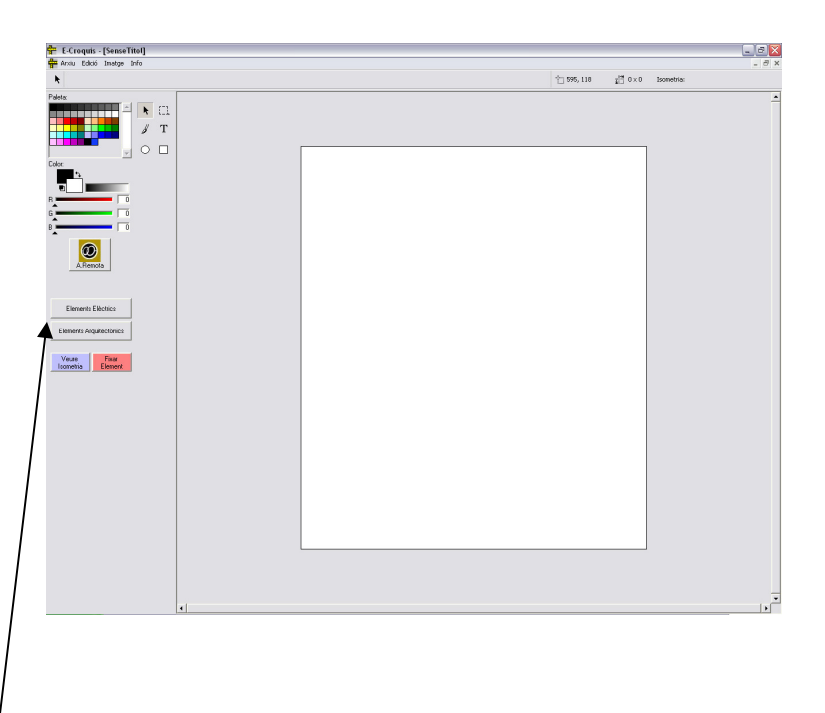

Per accedir als **símbols** cliquem els botons dels elements i apareixeran:

#### **Elements Elèctrics:**

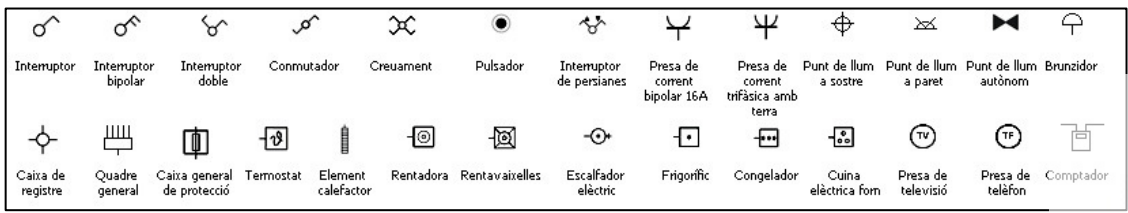

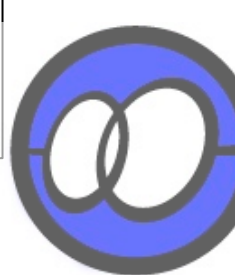

#### **Elements Arquitectònics:**

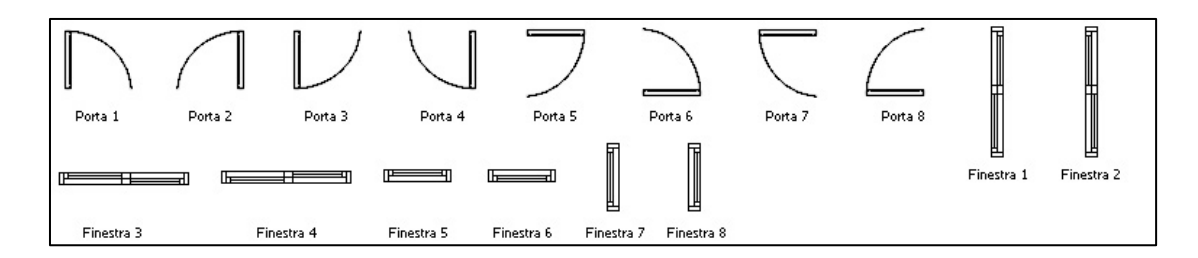

Per portar una imatge fins l'àrea de treball, només haurem de fer clic sobre ella i ens apareixerà immediatament en l'angle superior esquerre de l'àrea de treball.

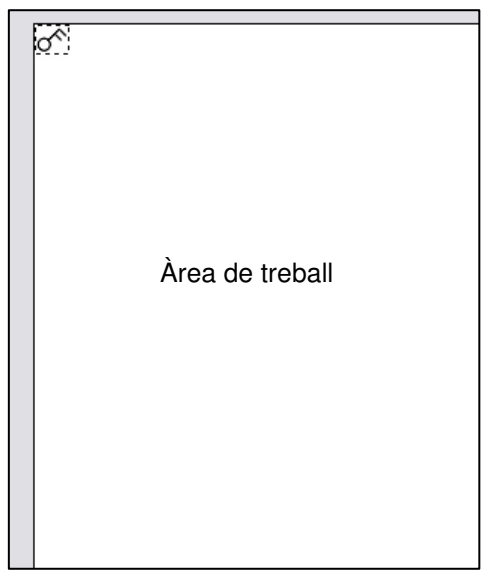

Per moure la imatge haurem d'arrossegar-la amb el punter del ratolí  $\blacktriangleright$  fins on la vulguem situar.

Per deixar la imatge en el seu lloc, li farem un doble-clic a l'àrea de treball.

A partir d'aquest moment la imatge quedarà fixada en el lloc on l'haguem situat.

Per moure-la de nou, haurem de seleccionar la imatge amb  $\Box$  i tornar a seleccionar  $\blacktriangleright$  per arrossegar-la fins a la nova ubicació.

Per poder traçar las línies, haurem de clicar

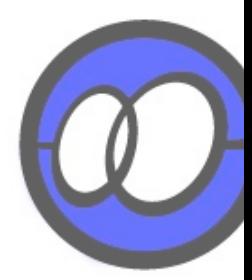

## **Guardar Croquis**

Per guardar un croquis, existeixen dues maneres:

**Arxiu -> Guardar** o **Arxiu -> Guardar Com...**, les dues opcions son vàlides.

El croquis es guardarà en la carpeta elegida per l'usuari.

### **Esborrat de la Imatge**

Per eliminar una imatge o tot el croquis hi ha dues possibilitats:

- 1 Utilitzar l'eina de **Seleccionar** i després clicar **Supr.**
- 2 Seleccionar **Edició -> Seleccionar Tot** i **Supr** (elimina el croquis complet).

## **Rotar Imatge**

#### **Imatge ->Rotació i Tamany**

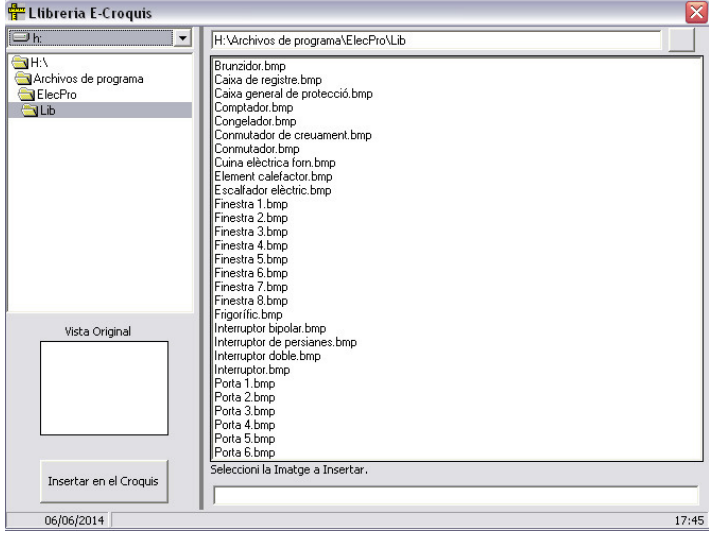

Buscar el símbol a la llista d'elements, marcar el desitjat, clicar **Rotar** i apareixerà aquesta pantalla:

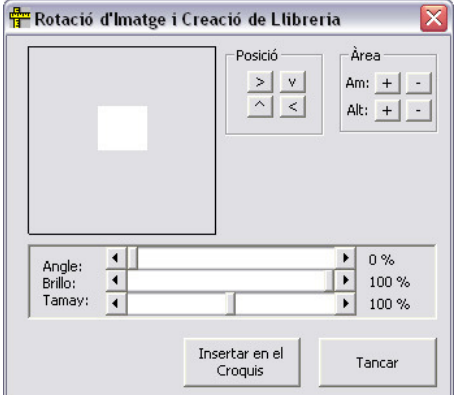

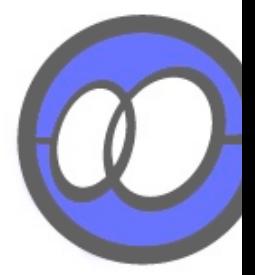

En la part inferior anar a l'angle i modificar-lo, veurem que el dibuix va rotant. Escollir l'angle desitjat i clicar el botó **Insertar en el Croquis**. Automàticament es guardarà l'element a la llibreria personal i s'afegirà en el croquis.

#### **Carregar un element de la llibreria personalitzada:**

Anar al menú **Imatge -> Llibreria** marcar sobre el símbol que acabem de rotar i clicar a **Insertar en el Croquis**.

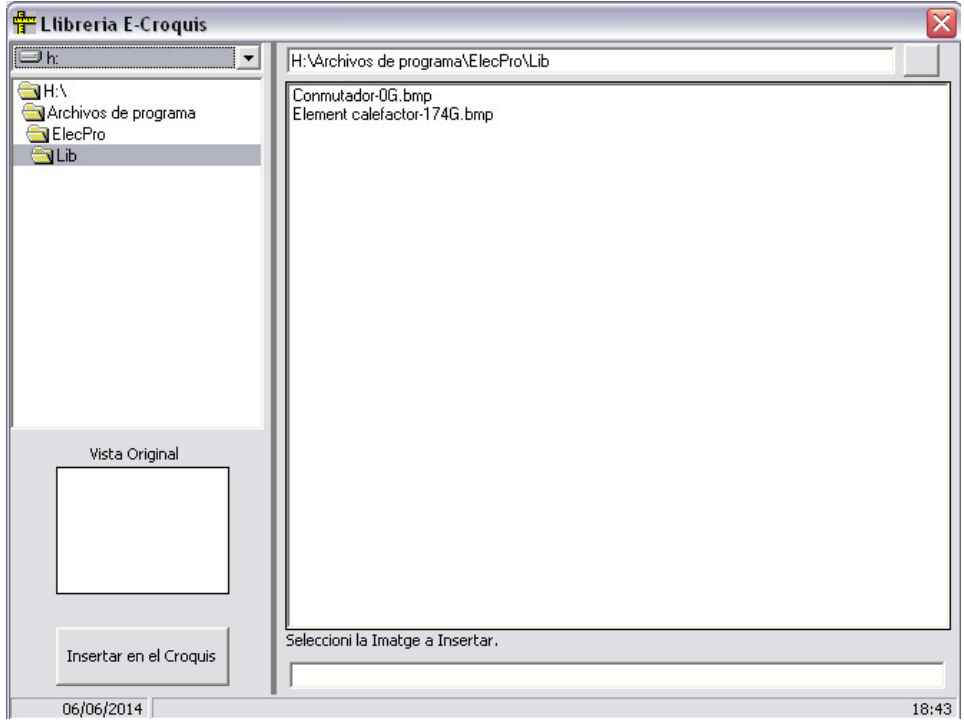

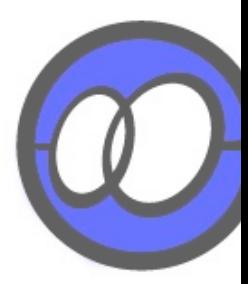

# EXEMPLE CROQUIS

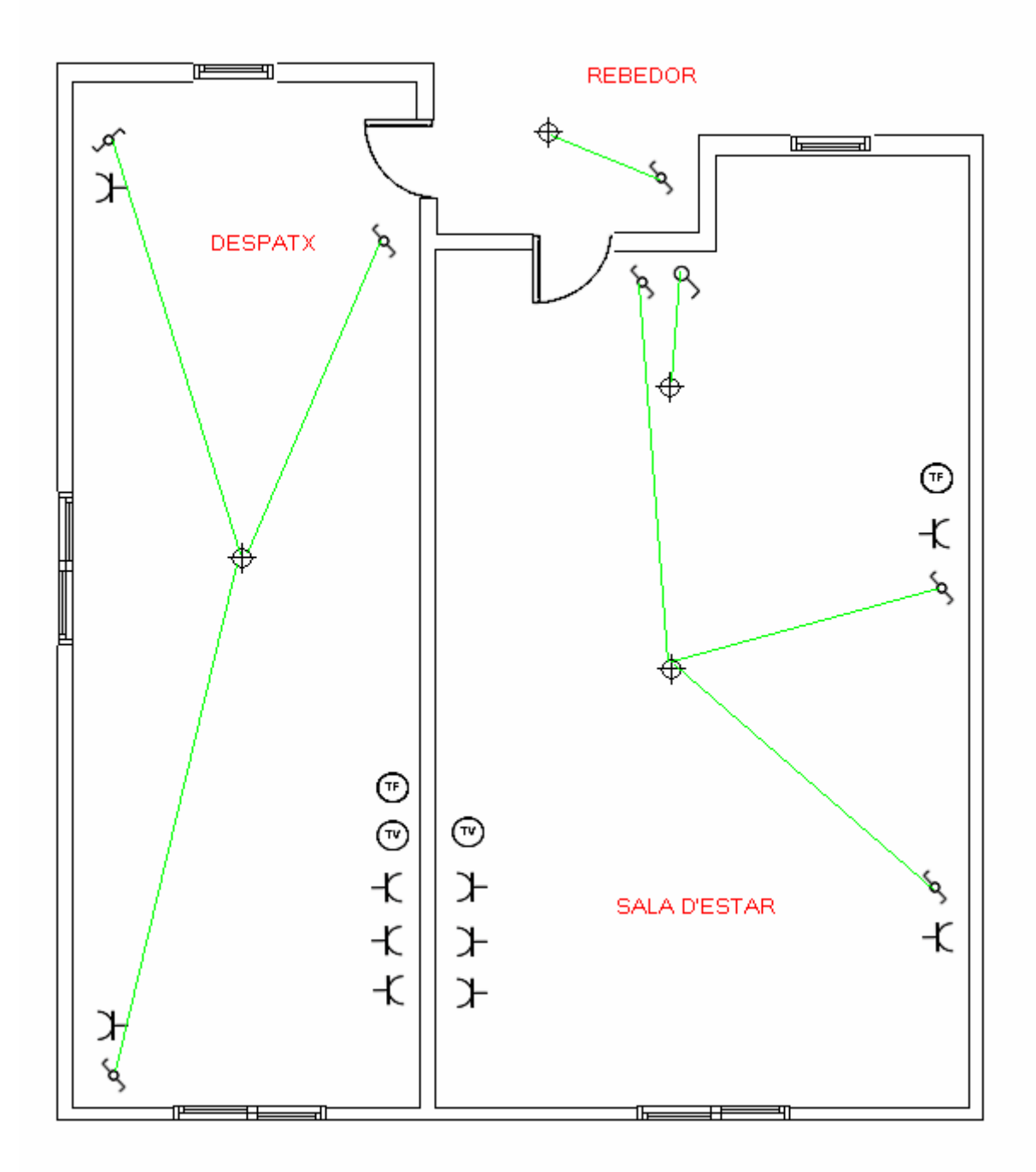

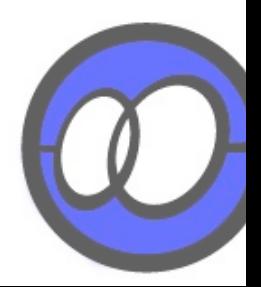